## **3 – Créer des pistes.**

Tu vas créer ta première piste en déposant un fichier de la colonne Récents dans la ligne du temps.

Tu vas voir apparaître l'image dans la zone de visualisation dans la ligne du temps.

Tu vas créer de nouvelles pistes en faisant un clic droit sur la première piste, dans la zone kaki. Glisse ta souris sur Gestion des pistes, puis choisis Ajouter une piste vidéo ou une piste audio.

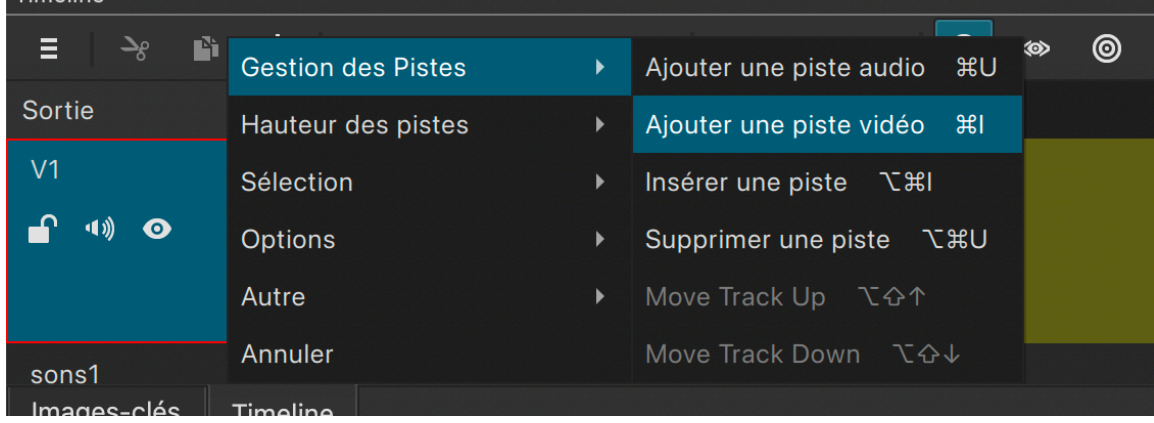

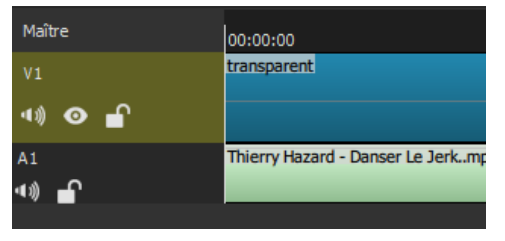

## **Pour chaque piste tu peux :**

- La renommer en cliquant sur son nom

- Couper le son en cliquant sur le haut parleur
- Couper l'image en cliquant sur l'œil
- Verrouiller la piste en cliquant sur le cadenas (elle est ainsi protégée).

Les deux loupes te permettent de diminuer ou agrandir la vue de la lige du temps. Clique sur le bouton et tire-le vers la droite pour agrandir la vue et vers la gauche pour diminuer la vue.